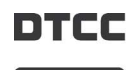

 $\odot$ euroclear

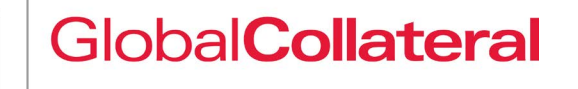

# Margin Transit Utility MTU Messaging Implementation Using MyStandards

#### **Introduction**

DTCC's Margin Transit Utility is compatible with various margin call matching systems and links to custodians, dealers, administrators, central security depositories and buy-side participants using standard messaging formats (ISO/CDTS Messages via SWIFT Network). Users that want to configure a third-party application to receive and process the data require access to MTU's ISO messaging specification.

In order to address this requirement, MTU has created a Community on Swift's MyStandards web platform. MyStandards is a collaborative web platform that functions as an industry repository of formal specifications. This allows MTU to deliver its message specification in a way that is secure, well-defined, and consistent.

#### Registering on MyStandards

In order to download the MTU message specifications in either PDF or EXCEL format complete the following steps:

- 1. Go to the Swift MyStandards web portal at: [https://mystandards.](https://mystandards.swift.com/) [swift.com/](https://mystandards.swift.com/)
- 2. [Click the "Get your free individual access now" link to begin the](https://mystandards.swift.com/)  [registration process.](https://mystandards.swift.com/)
- 3. Complete the registration process.
- 4. Once your registration is confirmed, log in to the Swift cutomer portal.

Note: The completed login proccess redirects you to Swift's corporate portal. You must return to the MyStandards main page in order to access the message specifications.

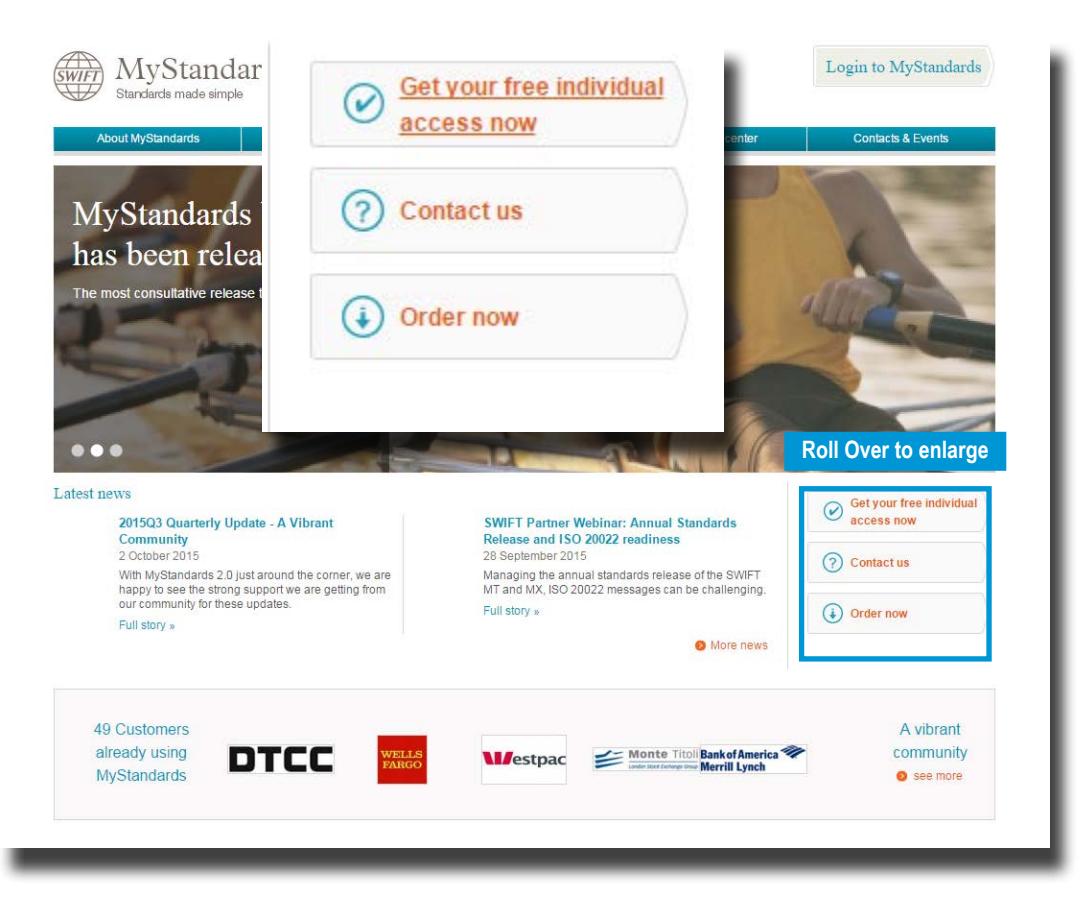

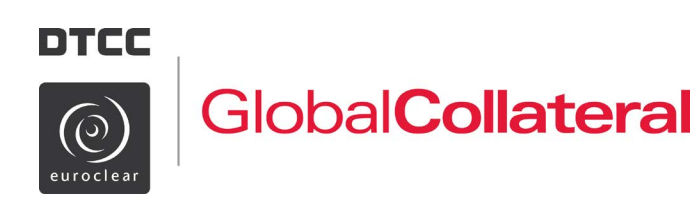

## Margin Transit Utility MTU Messaging Implementation Using MyStandards

### Joining the DTCC MTU Community

After logging in you are taken to the MyStandards main landing page. From this page your next step is to request access to DTCC's MTU Community.

To request access you must:

- 1. Click Homepage in either the top navigation menu, or from linked icon directly below it.
- 2. Next, enter DTCC in the search field, or select the MTU homepage icon.
- 3. Once directed to the MTU landing page, select the Communities tab, and click the "Request Access" button to join MTU's community.

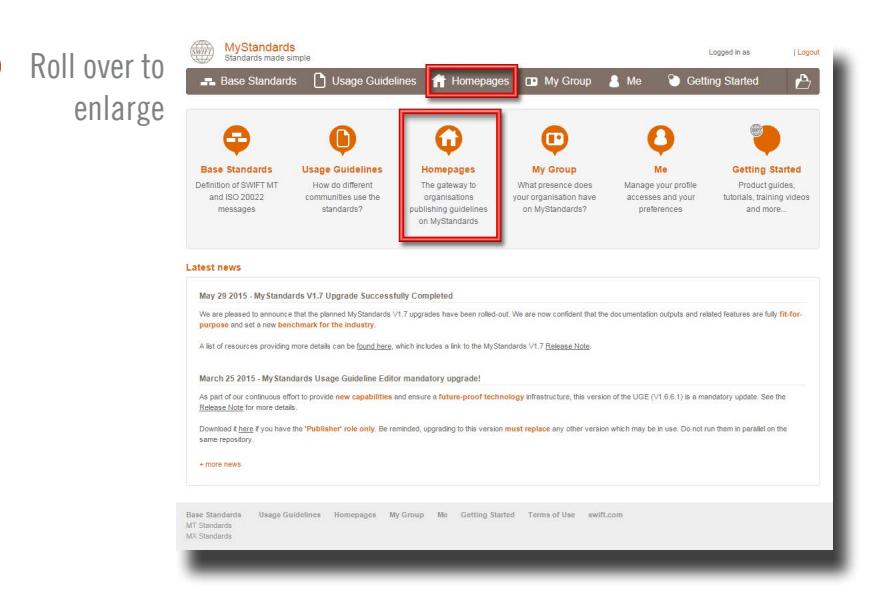

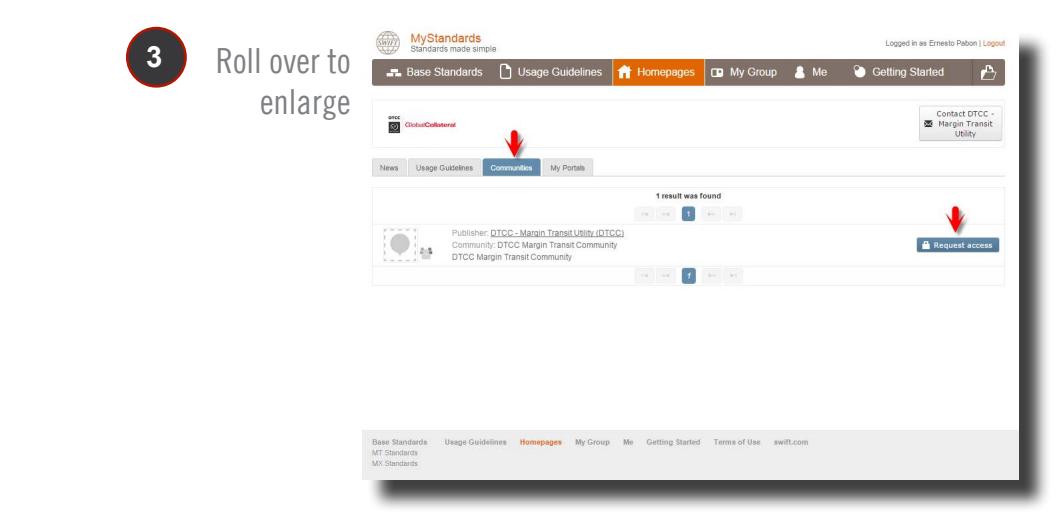

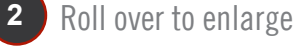

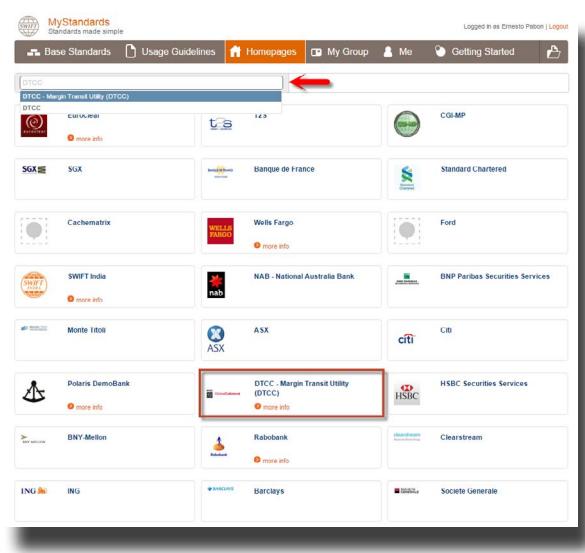

MTU—Messaging Implementation and DTCC Controlled Non-Confidential

**1**